# Beckhoff Automation.

# TwinCAT ADS/AMS(Import User TAG) Series

# Ethernet Driver

지원 버전 TOP Design Studio V1.0 이상

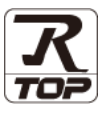

### **CONTENTS**

본 사 ㈜M2I의 "Touch Operation Panel(M2I TOP) Series"를 사용해주시 는 고객님께 감사 드립니다. 본 매뉴얼을 읽고 "TOP–외부장치"의 접속 방법 및 절차를 숙지해 주십시오.

1. 시스템 구성 [2 페이지](#page-1-0)

접속에 필요한 기기, 각 기기의 설정, 케이블, 구성 가능한 시스 템에 대해 설명합니다.

2. 외부 장치 선택 **3** [페이지](#page-2-0)

TOP 기종과 외부 장치를 선택합니다.

3. TOP 통신 설정 4 [페이지](#page-3-0)

TOP 통신 설정 방법에 대해서 설명합니다.

4. 외부 장치 설정 2000 MB 3 <mark>9 [페이지](#page-8-0)</mark>

외부 장치의 통신 설정 방법에 대해서 설명합니다.

5. 지원 어드레스 11 [페이지](#page-10-0)

본 절을 참조하여 외부 장치와 통신 가능한 어드레스를 확인하 십시오.

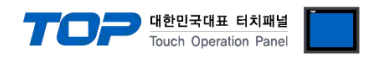

# <span id="page-1-0"></span>1. 시스템 구성

TOP와 "Beckhoff Automation. – TwinCAT ADS/AMS(Import User Tag) Series"의 시스템 구성은 아래와 같습니다.

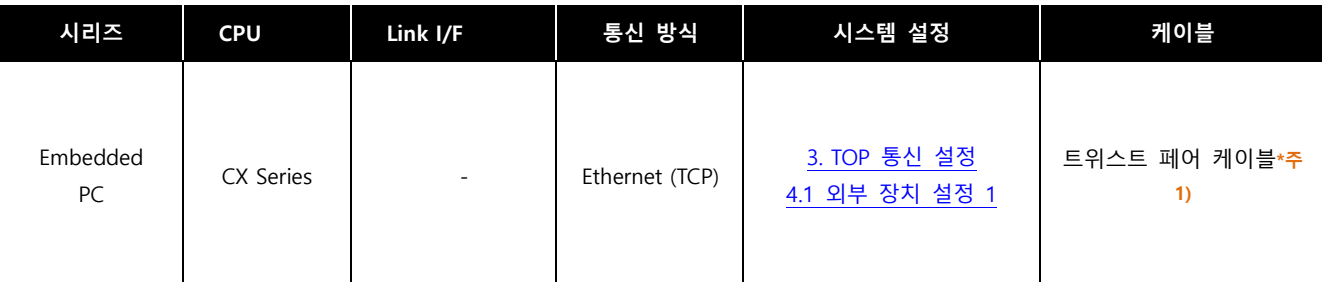

\*주1) 트위스트 페어 케이블

- STP(실드 트위스트 페어 케이블) 혹은 UTP(비실드 트위스트 페어 케이블) 카테고리 3, 4, 5 를 의미 합니다.

- 네트 워크 구성에 따라 허브, 트랜시버 등의 구성기기에 접속 가능하며 이 경우 다이렉트 케이블을 사용 하십시오.

■ 연결 가능 구성

ㆍ1 : 1 연결(TOP 1 대와 외부 장치 1 대) 연결

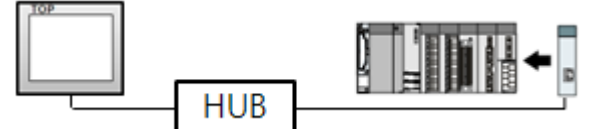

ㆍ1 : N 연결(TOP 1 대와 외부 장치 여러 대) 연결

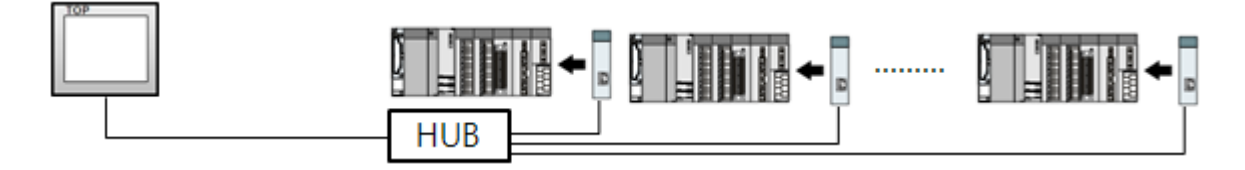

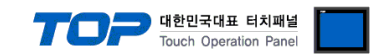

# <span id="page-2-0"></span>2. 외부 장치 선택

■ TOP 모델 및 포트 선택 후 외부 장치를 선택합니다.

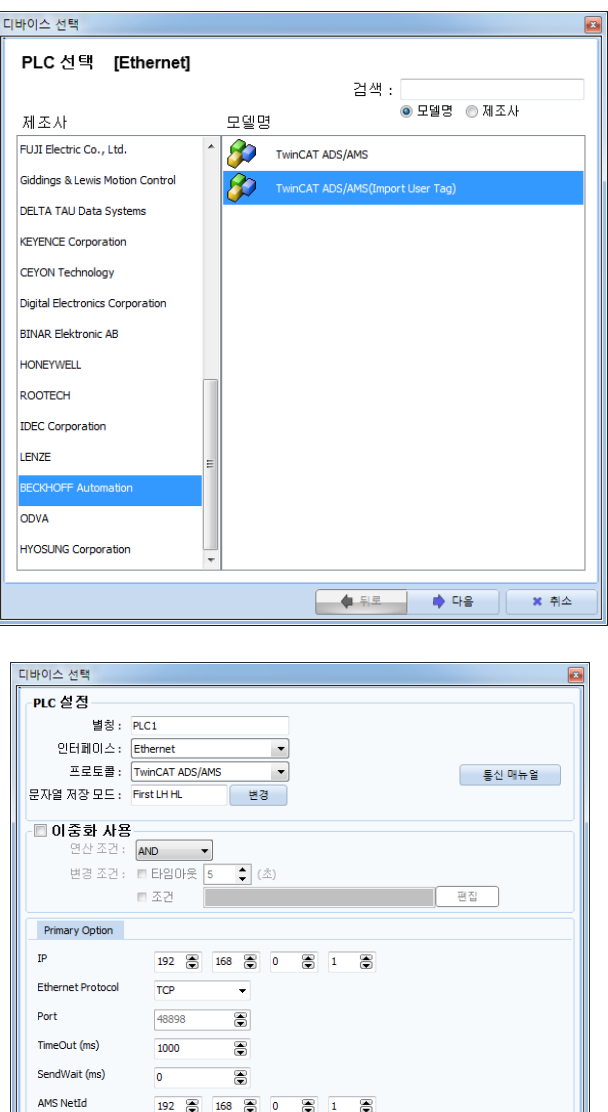

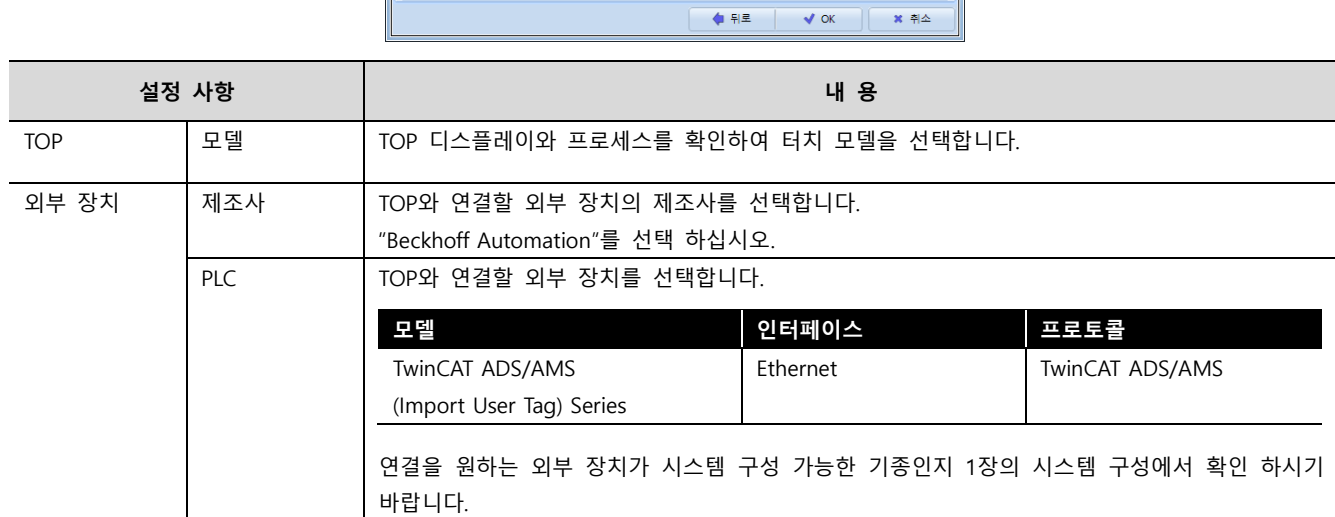

 $\overline{\phantom{a}}$ 

 $\begin{tabular}{|c|c|c|c|c|} \hline \multicolumn{3}{|c|}{1} & $\cdots$ & $\cdots$ \\ \hline \multicolumn{3}{|c|}{1} & $\cdots$ & $\cdots$ & $\cdots$ \\ \hline \end{tabular}$ 

801 (PLC RuntimeSystem 1)

ADS Port

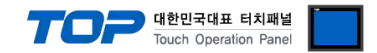

## <span id="page-3-0"></span>3. TOP 통신 설정

통신 설정은 TOP Design Studio 혹은 TOP 메인 메뉴에서 설정 가능 합니다. 통신 설정은 외부 장치와 동일하게 설정해야 합니다.

#### 3.1 TOP Design Studio 에서 통신 설정

#### (1) 통신 인터페이스 설정

- [ 프로젝트 > 프로젝트 속성 > TOP 설정 ] → [ 프로젝트 옵션 > "HMI 설정 사용" 체크 > 편집 > 이더넷 ]
	- TOP 통신 인터페이스를 TOP Design Studio에서 설정합니다.

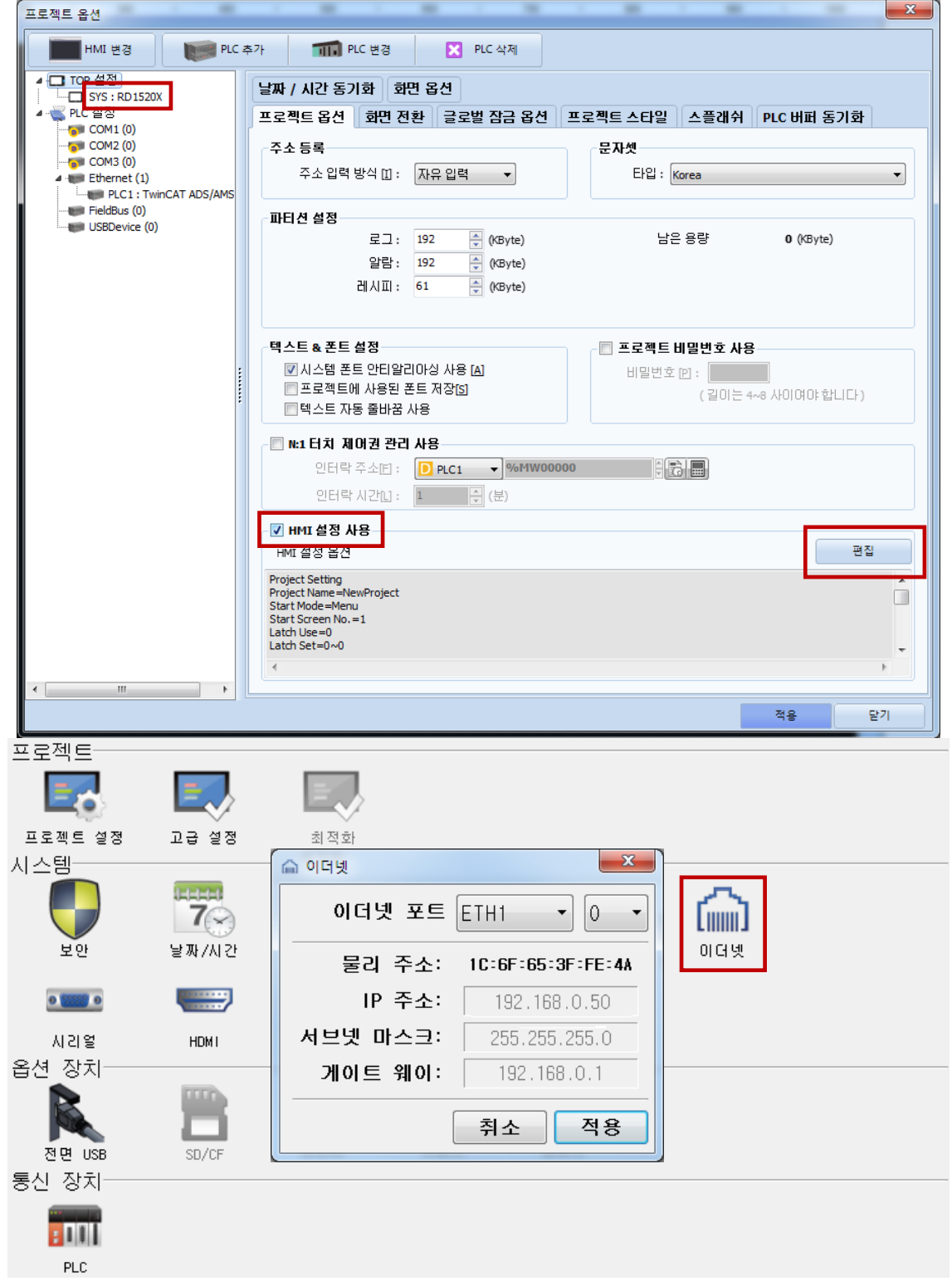

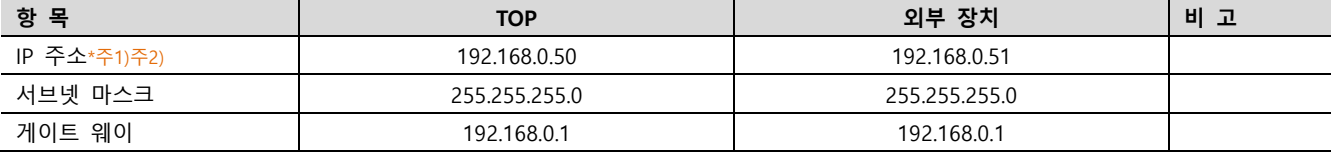

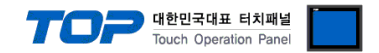

\*주1) TOP와 외부 장치의 네트워크 주소 (IP 앞 세자리 192.168.0.0)는 일치해야 합니다. \*주2) 동일 네트워크 상에서 중복된 IP 주소를 사용하지 마십시오. ※ 위의 설정 내용은 본 사에서 권장하는 <u>예제</u>입니다.

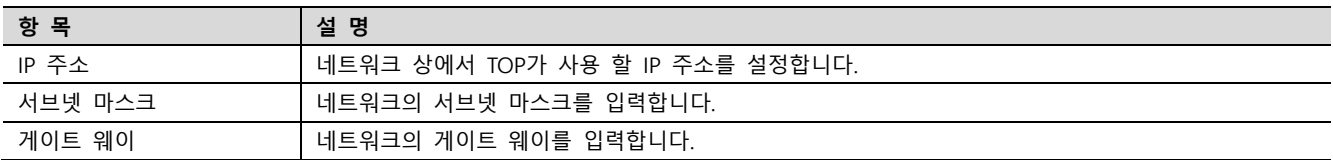

#### (2) 통신 옵션 설정

- [ 프로젝트 > 프로젝트 속성 > PLC 설정 > ETHERNET(1) > "PLC1 : TwinCAT ADS/AMS Series"]
	- TwinCAT ADS/AMS Series 통신 드라이버의 옵션을 TOP Design Studio에서 설정합니다.

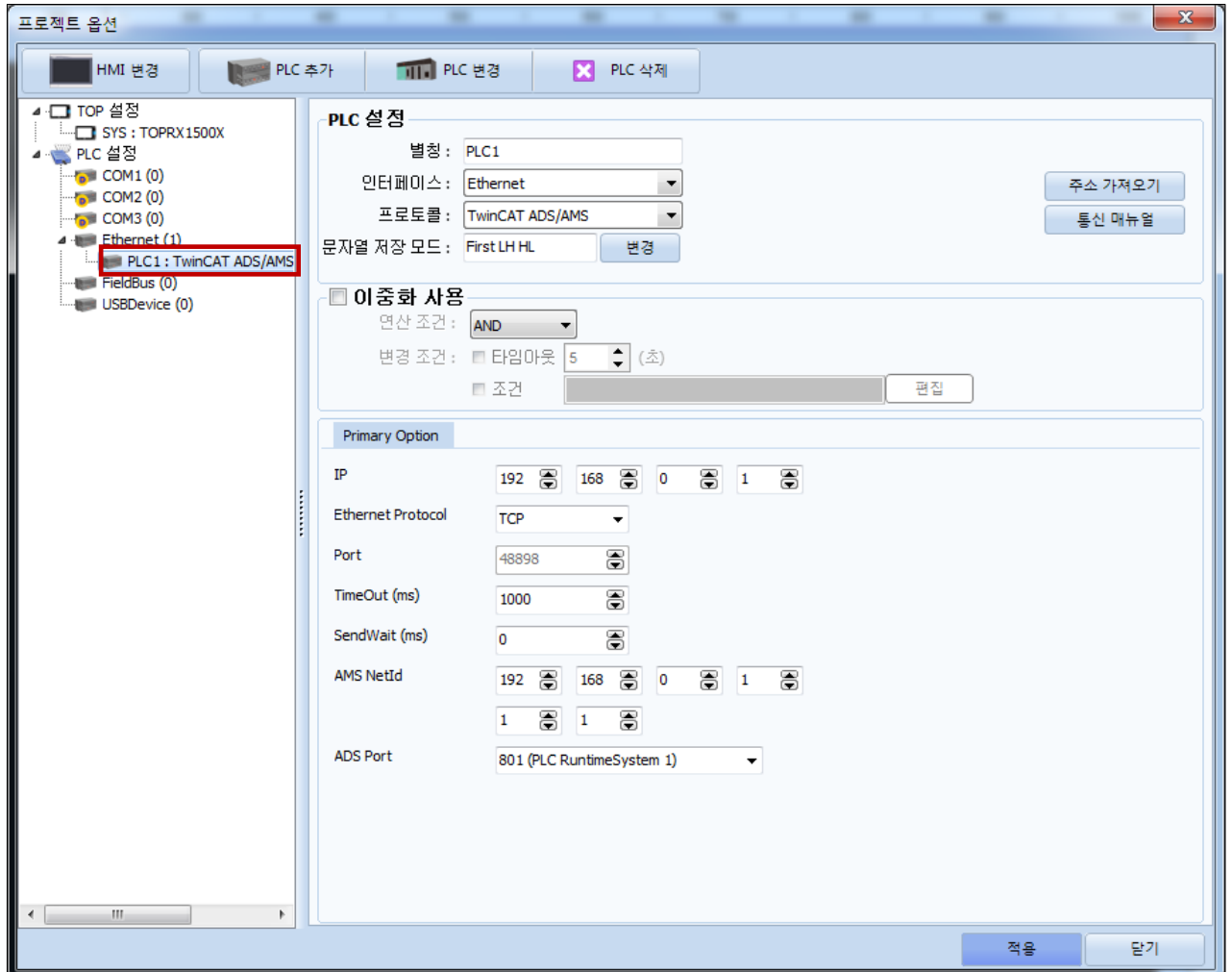

※ 위의 설정 내용은 본 사에서 권장하는 예제입니다.

| 항목              | 설 정                                          | 비 고       |
|-----------------|----------------------------------------------|-----------|
| 인터페이스           | "Ethernet"을 선택합니다.                           | "2. 외부 장치 |
| 프로토콜            | "TwinCAT ADS/AMS(Import User Taq)"를 선택합니다.   | 선택"참고     |
| IP              | 외부 장치의 IP 주소를 입력 합니다.                        |           |
| TimeOut (ms)    | TOP가 외부 장치로부터 응답을 기다리는 시간을 설정합니다.            |           |
| SendWait (ms)   | TOP가 외부 장치로부터 응답 수신 후 다음 명령어 요청 전송 간에 대기 시간을 |           |
|                 | 설정합니다.                                       |           |
| AMS Router Port | 외부 장치의 AMS Router Port 번호 "44898"을 입력합니다.    | 고정        |
| AMS NetId       | 외부 장치의 AMS NetId를 입력합니다                      |           |
|                 | .(AMS NetID는 IP어드레스에 1.1을 설정한 값입니다.)         |           |
| ADS Port        | 외부 장치의 ADS Port를 입력합니다.                      |           |

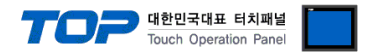

#### 3.2 TOP 에서 통신 설정

※ "3.1 TOP Design Studio 에서 통신 설정" 항목의 "HMI 설정 사용"을 체크 하지 않은 경우의 설정 방법입니다.

■ TOP 화면 상단을 터치하여 아래로 드래그 합니다. 팝업 창의 "EXIT"를 터치하여 메인 화면으로 이동합니다.

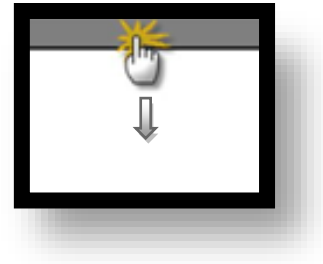

- (1) 통신 인터페이스 설정
	- [ 메인 화면 > 제어판 > 이더넷 ]

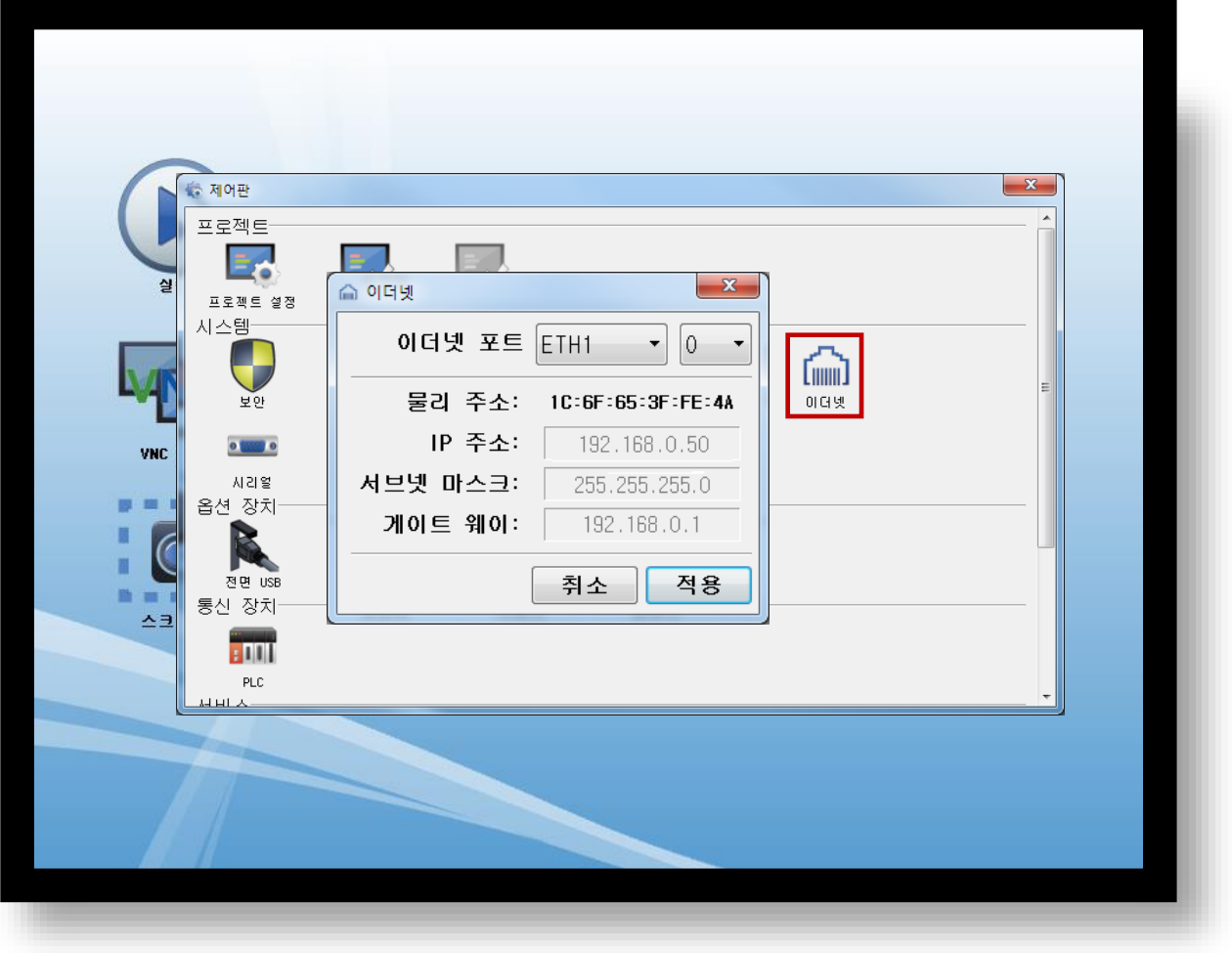

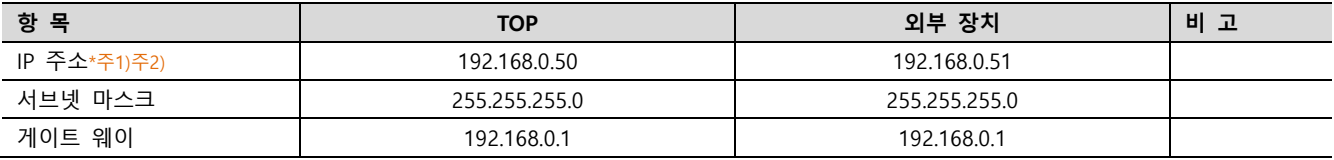

\*주1) TOP와 외부 장치의 네트워크 주소 (IP 앞 세자리 192 . 168 . 0 . 0 )는 일치해야 합니다.

\*주2) 동일 네트워크 상에서 중복된 IP 주소를 사용하지 마십시오.

※ 위의 설정 내용은 본 사에서 권장하는 <u>예제</u>입니다.

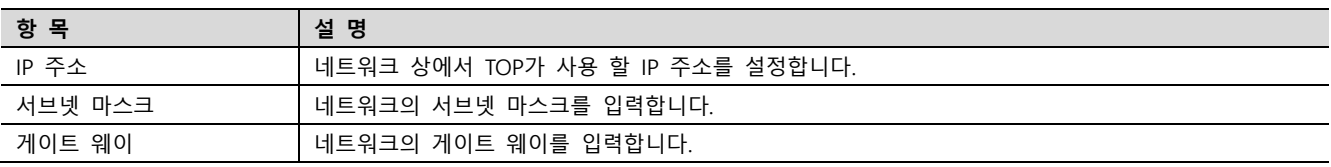

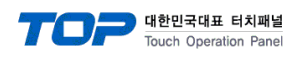

#### (2) 통신 옵션 설정

■ [ 메인 화면 > 제어판 > PLC ]

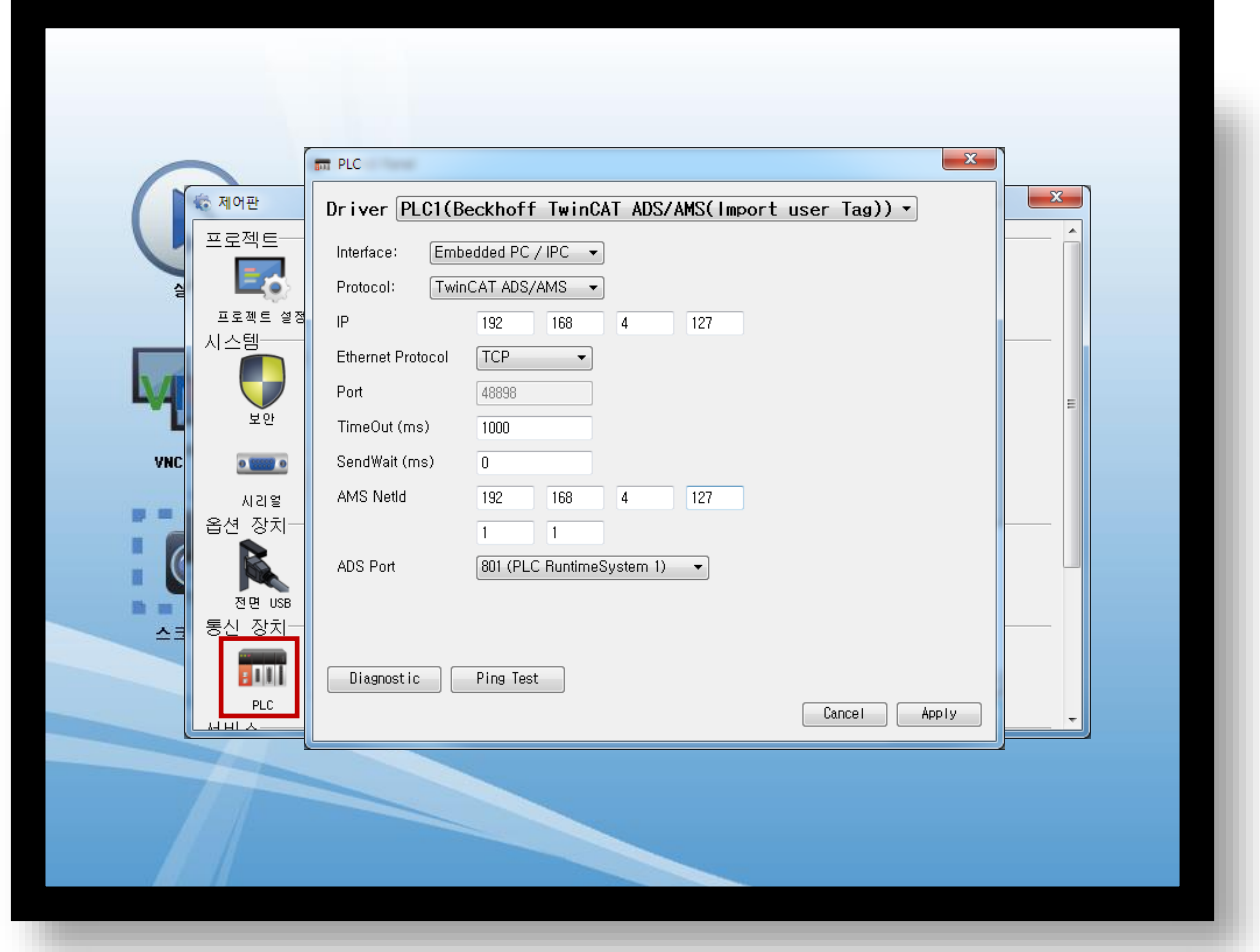

※ 위의 설정 내용은 본 사에서 권장하는 예제입니다.

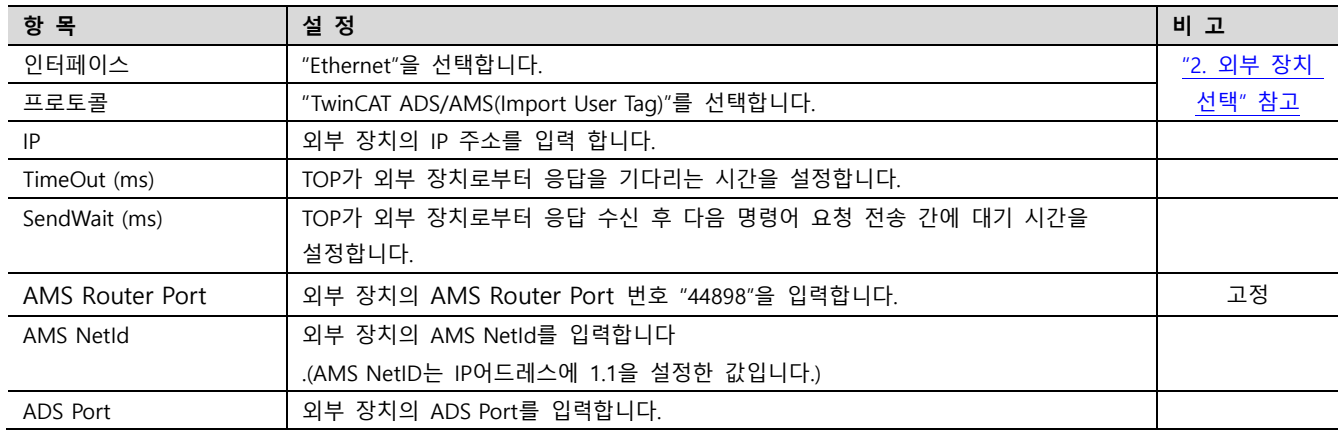

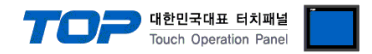

#### 3.3 통신 진단

■ TOP - 외부 장치 간 인터페이스 설정 상태를 확인 - TOP 화면 상단을 터치하여 아래로 드래그. 팝업 창의 "EXIT"를 터치하여 메인 화면으로 이동한다 - [ 제어판 > 이더넷] 에서 사용 하고자 하는 포트(ETH1/ETH2) 설정이 외부 장치의 설정 내용과 같은지 확인한다

■ 포트 통신 이상 유무 진단

- [ 제어판 > PLC ] 에서 "통신 진단"을 터치한다.

- 화면 상에 Diagnostics 다이얼로그 박스가 팝업 되며 진단 상태를 판단한다.

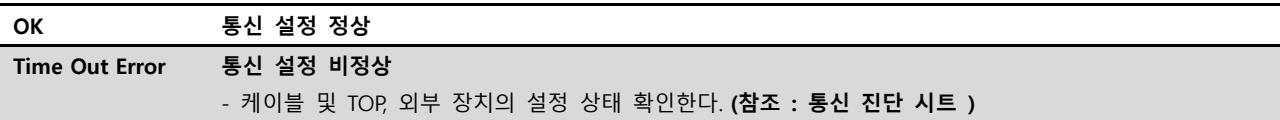

#### ■ 통신 진단 시트

- 외부 단말기와 통신 연결에 문제가 있을 경우 아래 시트의 설정 내용을 확인 바랍니다.

| 항목         | 내용             |         | 확인        |           | 참 고                                                   |
|------------|----------------|---------|-----------|-----------|-------------------------------------------------------|
| 시스템 구성     | 시스템 연결 방법      |         | <b>OK</b> | NG        | 1. 시스템 구성                                             |
|            | 접속 케이블 명칭      |         | OK        | <b>NG</b> |                                                       |
| <b>TOP</b> | 버전 정보          |         | <b>OK</b> | <b>NG</b> |                                                       |
|            | 사용 포트          |         | OK        | <b>NG</b> |                                                       |
|            | 드라이버 명칭        |         | OK        | NG.       |                                                       |
|            | 기타 세부 설정 사항    |         | OK        | <b>NG</b> |                                                       |
|            | 상대 국번          | 프로젝트 설정 | <b>OK</b> | NG.       | 2. 외부 장치 선택<br>3. 통신 설정                               |
|            |                | 통신 진단   | OK        | <b>NG</b> |                                                       |
|            | 이더넷 포트 설정      | IP 주소   | OK        | NG.       |                                                       |
|            |                | 서브넷 마스크 | OK        | <b>NG</b> |                                                       |
|            |                | 게이트 웨이  | <b>OK</b> | NG.       |                                                       |
| 외부 장치      | CPU 명칭         |         | <b>OK</b> | <b>NG</b> | 4. 외부 장치 설정                                           |
|            | 통신 포트 명칭(모듈 명) |         | <b>OK</b> | NG.       |                                                       |
|            | 프로토콜(모드)       |         | OK        | <b>NG</b> |                                                       |
|            | 설정 국번          |         | OK        | NG.       |                                                       |
|            | 기타 세부 설정 사항    |         | <b>OK</b> | <b>NG</b> |                                                       |
|            | 이더넷 포트 설정      | IP 주소   | OK        | <b>NG</b> |                                                       |
|            |                | 서브넷 마스크 | OK        | NG.       |                                                       |
|            |                | 게이트 웨이  | <b>OK</b> | NG.       |                                                       |
|            | 어드레스 범위 확인     |         | OK        | <b>NG</b> | 5. 지원 어드레스<br>(자세한 내용은 PLC 제조사의 매뉴얼을<br>참고 하시기 바랍니다.) |

# <span id="page-8-0"></span>4. 외부 장치 설정

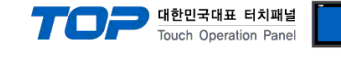

#### <span id="page-8-1"></span>4.1 외부 장치 설정 1

"TwinCAT"를 사용하여 아래와 같이 설정 하십시오. 본 예제에서 설명된 내용보다 더 자세한 설정법은 PLC 사용자 매뉴얼을 참고하십시오.

Step 1. 통신을 하고자하는 IP와 IP대역을 Embedded PC에서 변경합니다

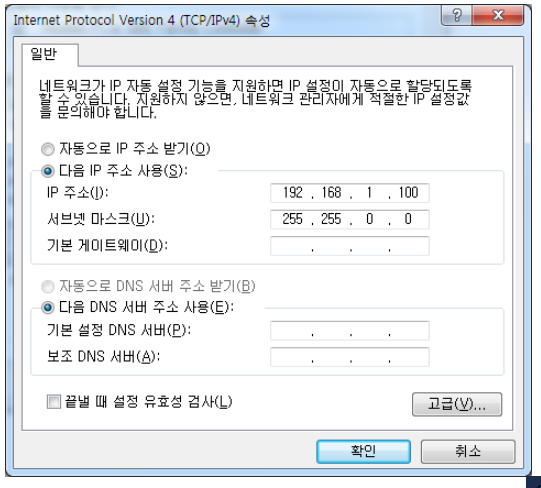

The Discount of The Discount International AC of the Discount Orleans of The Step 2. Embedded PC 작업표시줄 오른쪽 하단에 서비콘에 마우스 오른쪽을 클릭후 [Properties]를 선택합니다.

Step 3. TwinCAT System Properties 에서 [Local Computer]에 AMS Net ID 을 입력합니다. (Embedded PC IP와 동일) AMS Net ID 는 IP 주소에 .1.1 을 붙여서 입력합니다.

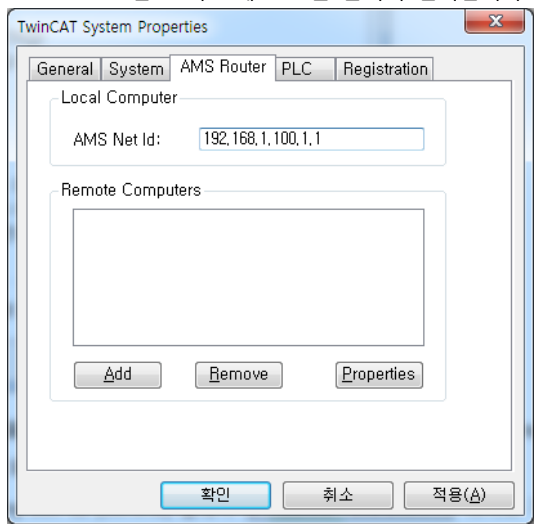

Step 4. [Add]버튼을 클릭하여서 연결하고자 하는 [Remote]를 추가 합니다.

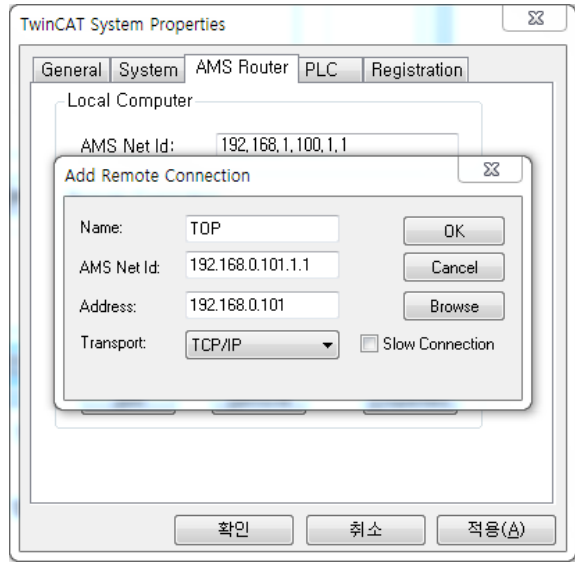

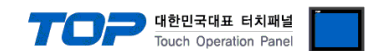

Step 5. [System Manager]를 클릭하여 [TwinCAT System Manager]를 열고 [PLC – Configuration]->[PLC Settings]에서 Run-Time System 을 설정합니다.

Step 6. [PLC Control]를 클릭하여 [TwinCAT PLC Control]를 열고 글로벌 변수에 한 개 이상의 변수가 선언되어야 컴파일이 됩니다. TwinCAT PLC Control - (Untitled)\*

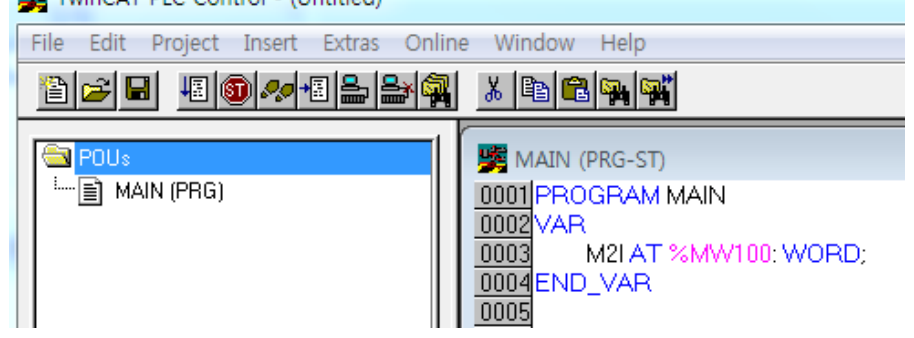

Step 7. [Online]->[Choose Run-Time System…]를 클릭하여 이 PLC Program 를 사용한 Run-Time 을 설정합니다.

Step 8. [Online]->[Create Boot project(offline)]를 클릭하여 Boot project 를 생성합니다.

Step 9. Boot Project 까지 생성완료를 하였으면 [Project]->[Rebuild all]를 클릭하여 컴파일을 완료한 후 저장 합니다.

Step 10. [TwinCAT System Manager]에 [PLC – Configuration]에 마우스 오른쪽을 클릭하여 [Append PLC Project]

를 클릭하여 위에서 저장했던 PLC Project 를 선택하면 [PLC Control]에서 설정한 PLC Program 이 추가됩니다.

Step 11.SAVE을 한 후에 하단 버튼을 클릭하여 Run Mode 을 실행합니다.(또는 Ctrl + F4를 합니다.)

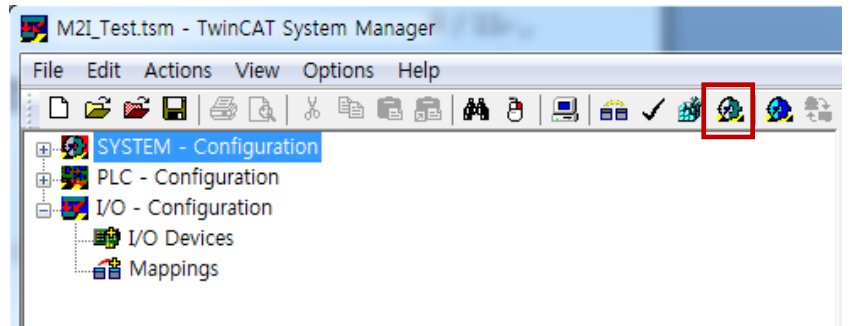

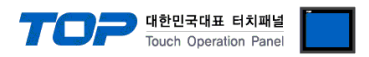

### <span id="page-10-0"></span>5. 지원 어드레스

TOP TwinCAT ADS/AMS(Import User Tag) Series 통신 드라이버는 TwinCat2의 \*.tpy 파일을 가져와서 작화 합니다.

Step 1. [ 프로젝트 > 프로젝트 속성 > PLC 설정 > ETHERNET(1) > "PLC1 : MMC Series > Import Address" ]

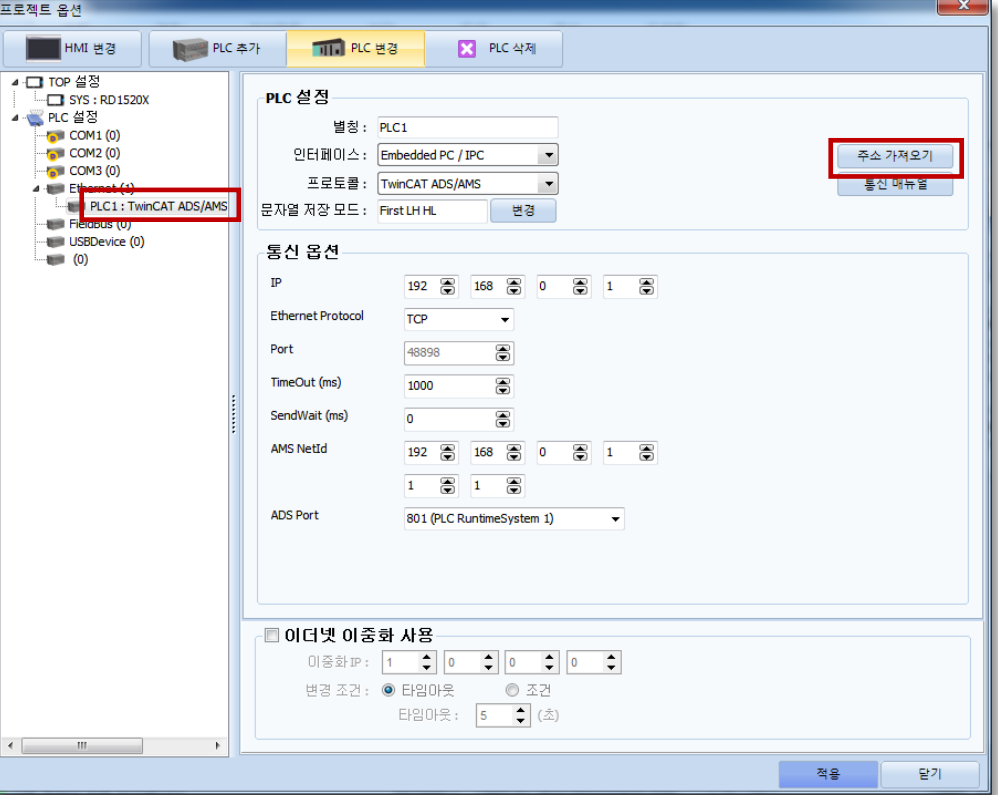

Step 2. "Import File" 을 클릭한 후 \*.tpy 파일을 선택한 후 "Check Validate" 를 클릭하여 Twincat2 가 사용하는 오브젝트의 정 보를 가져옵니다.

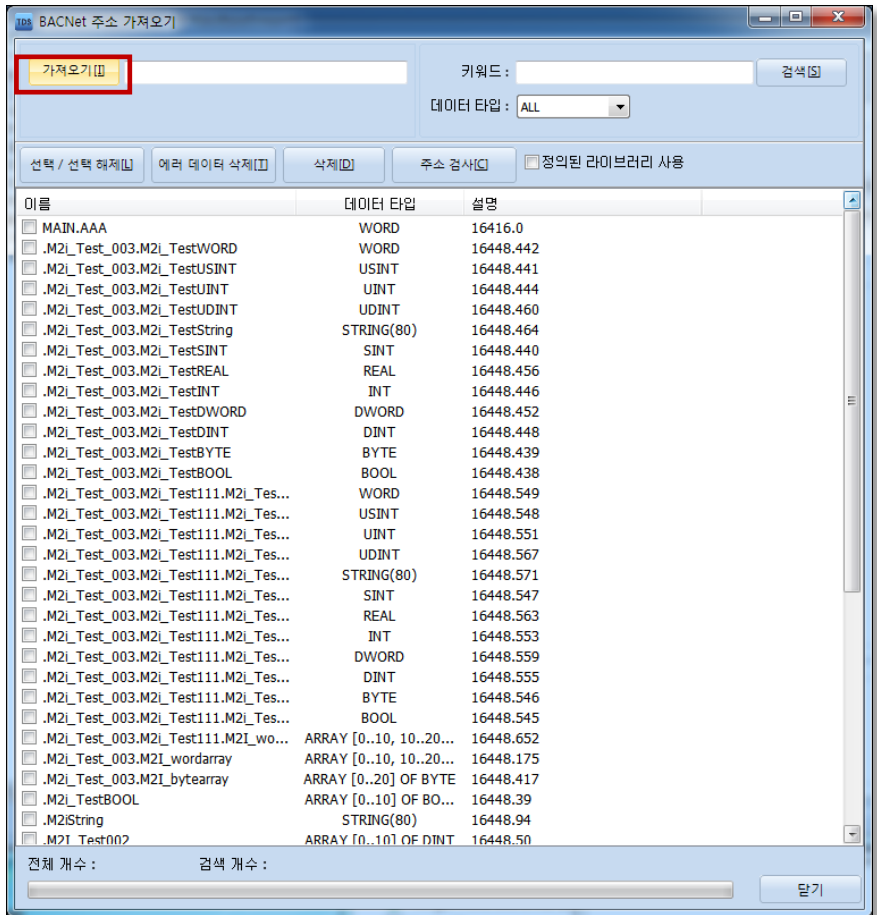

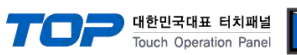

※ TOP TwinCAT ADS/AMS(Import User Tag) Series 통신 드라이버가 지원하는 데이터 타입은 아래와 같습니다.

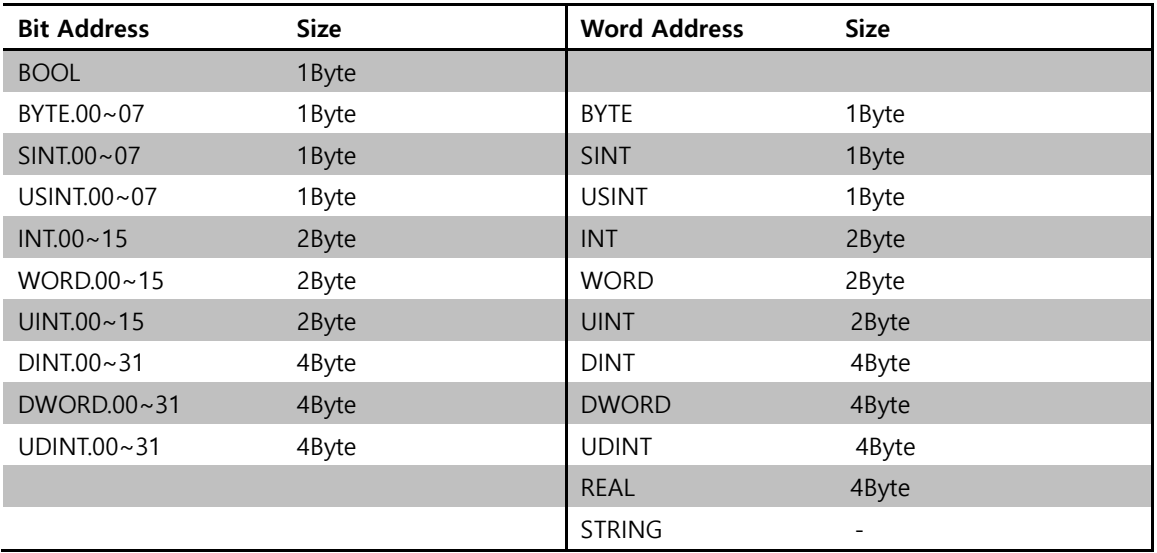